2016年工业分析大赛 仿真大赛说明

进入仿真考试

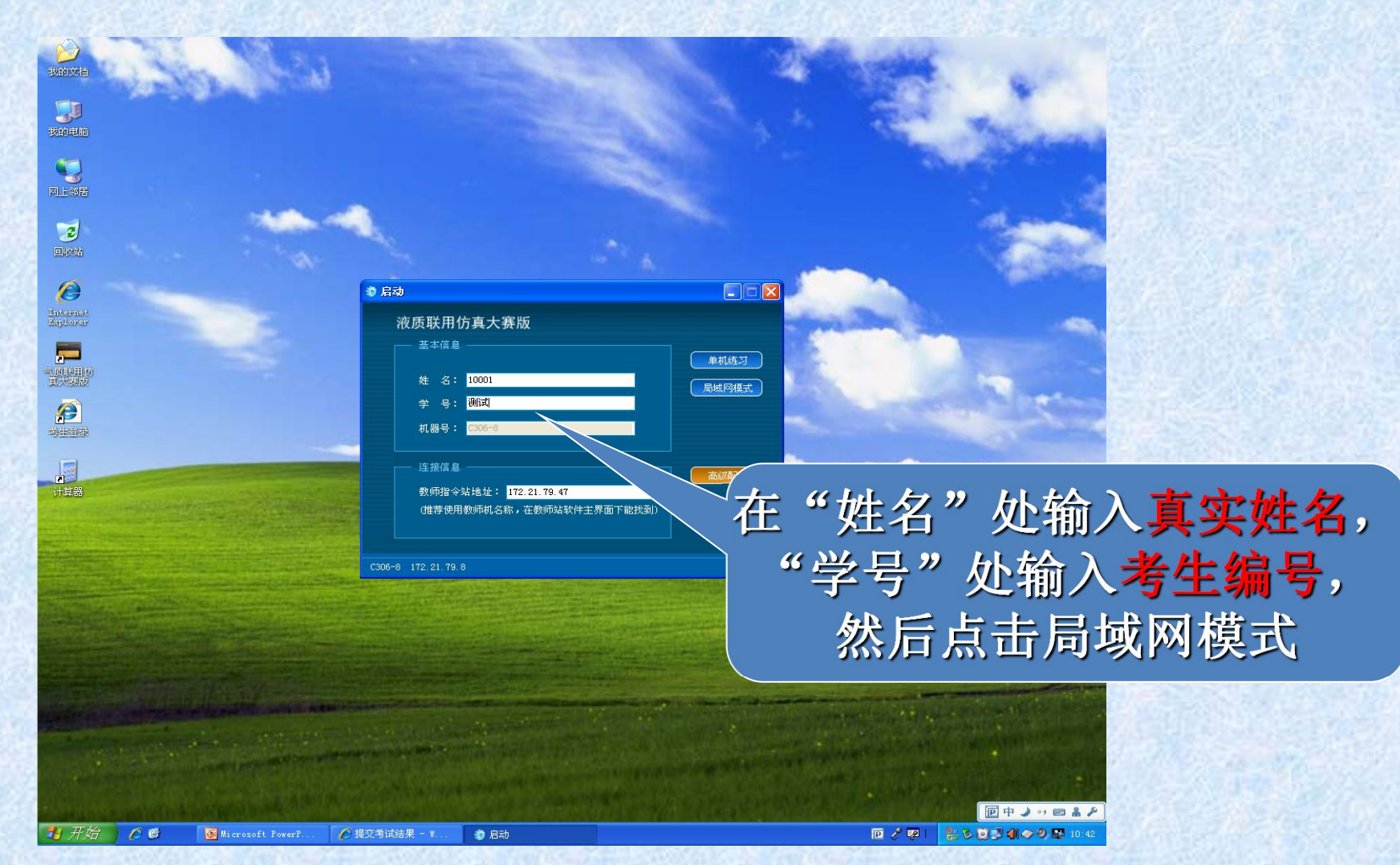

# 软件启动之后, 进入连接教师站的过程。

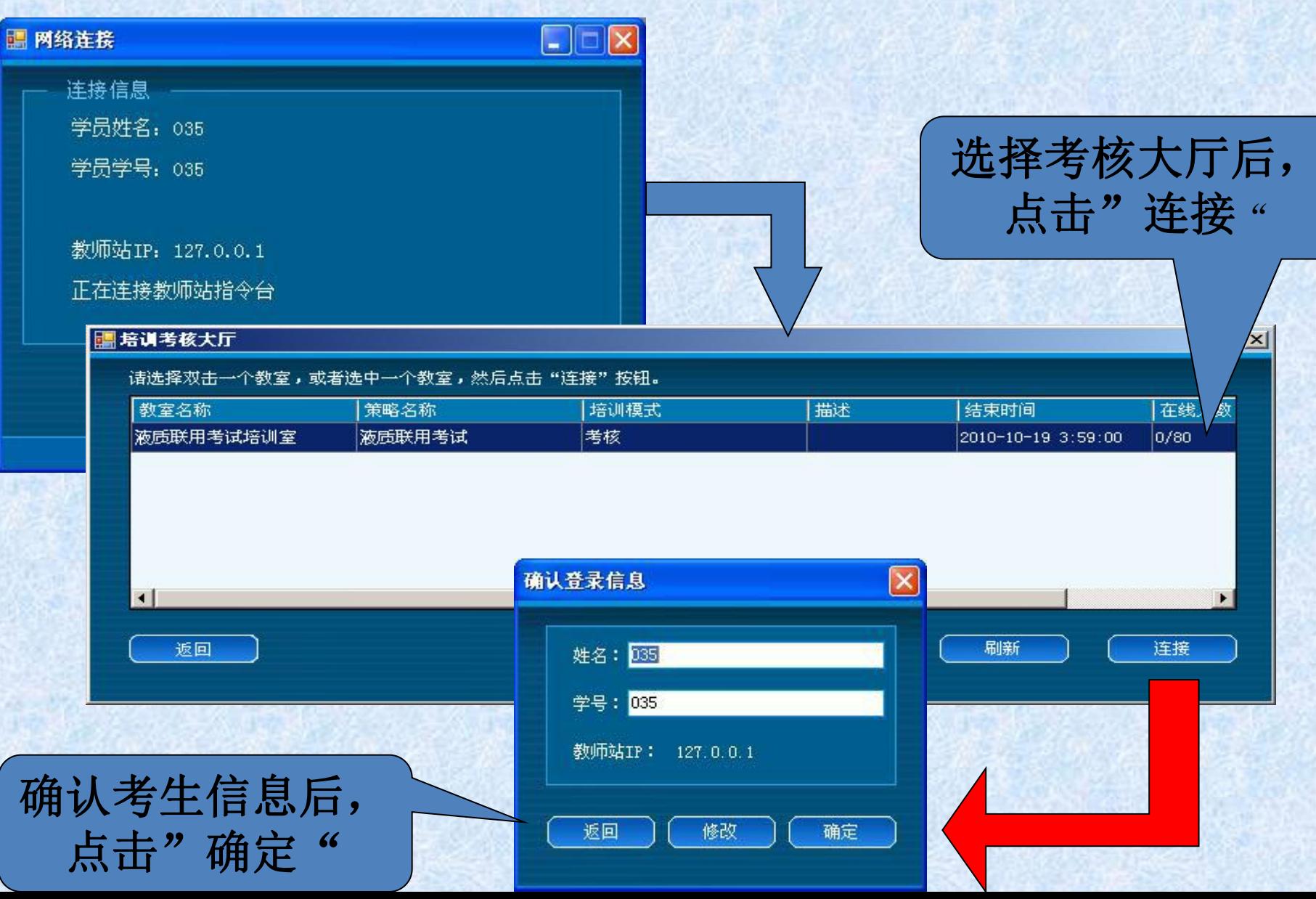

#### 进入考试题目9秒提示信息页面,也可以直接进入仿 真操作界面。

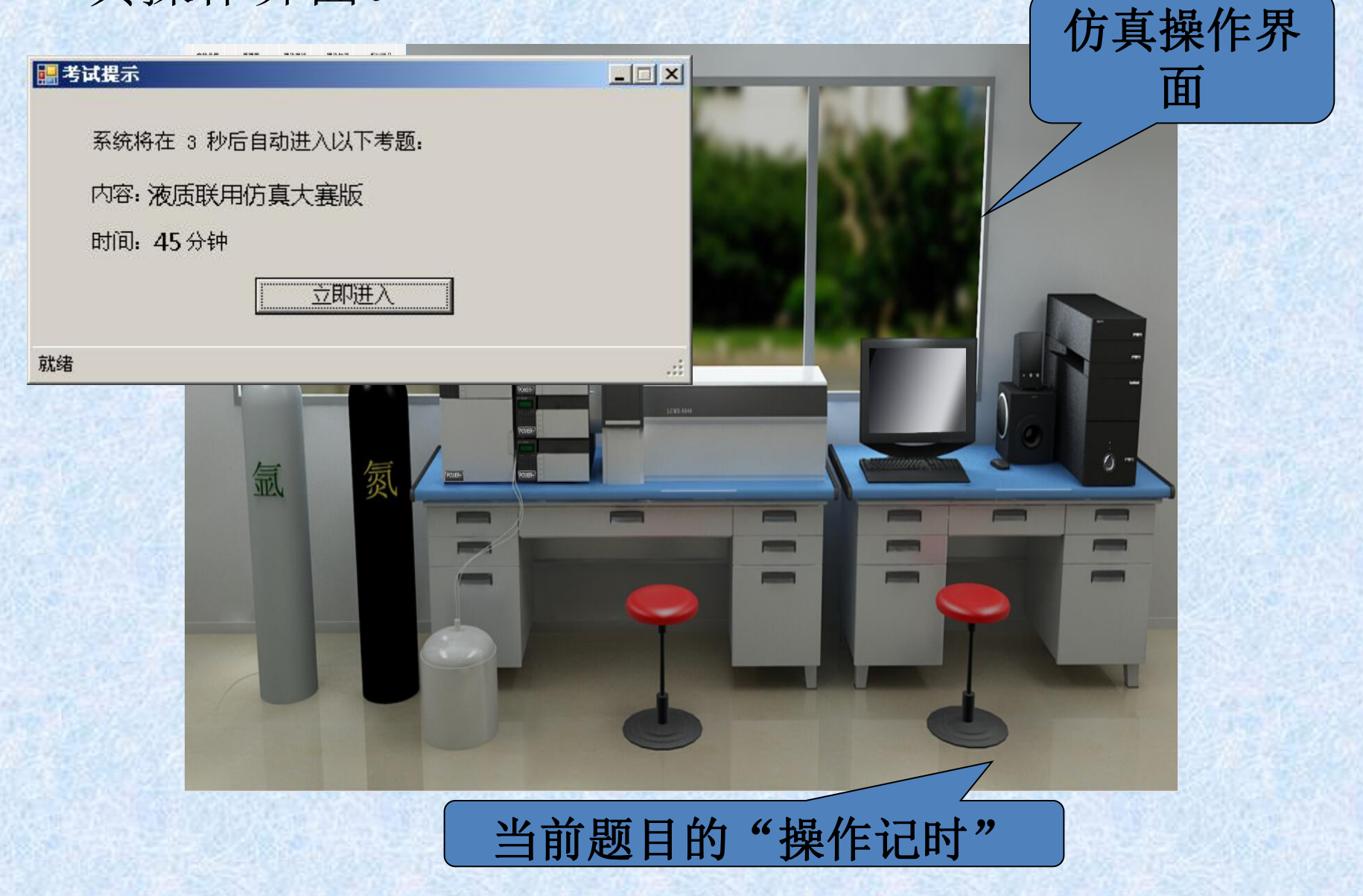

#### 点击"工艺"菜单——"当前信息总览",显 , 显 示整套试卷题目信息。

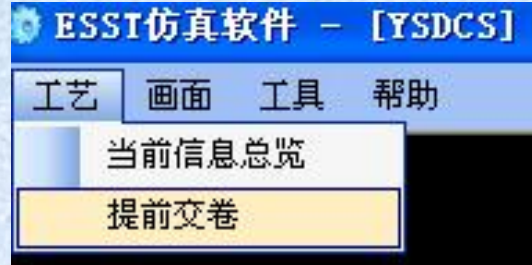

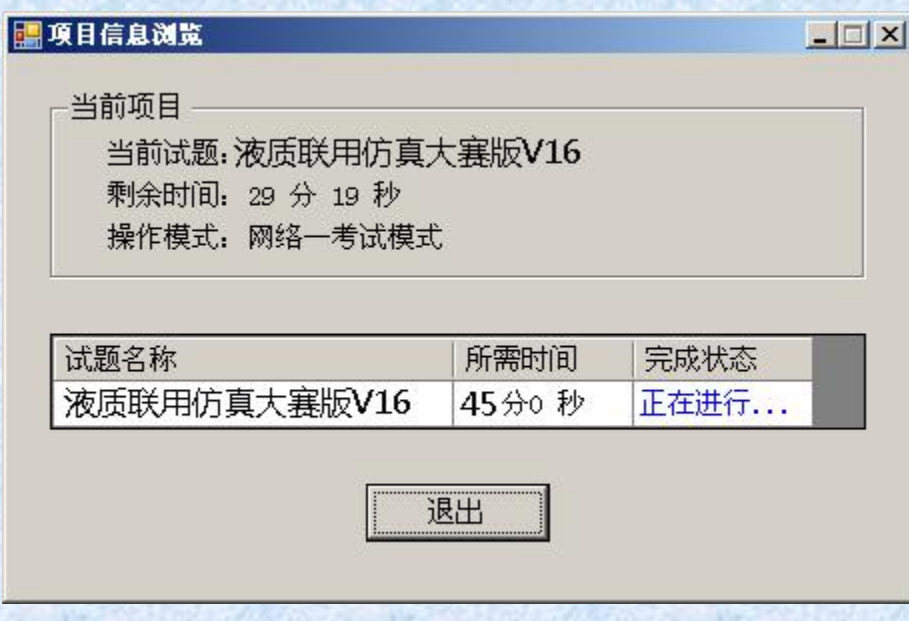

仿真交卷:

## 仿真操作完成后,点右上角"X"交卷。

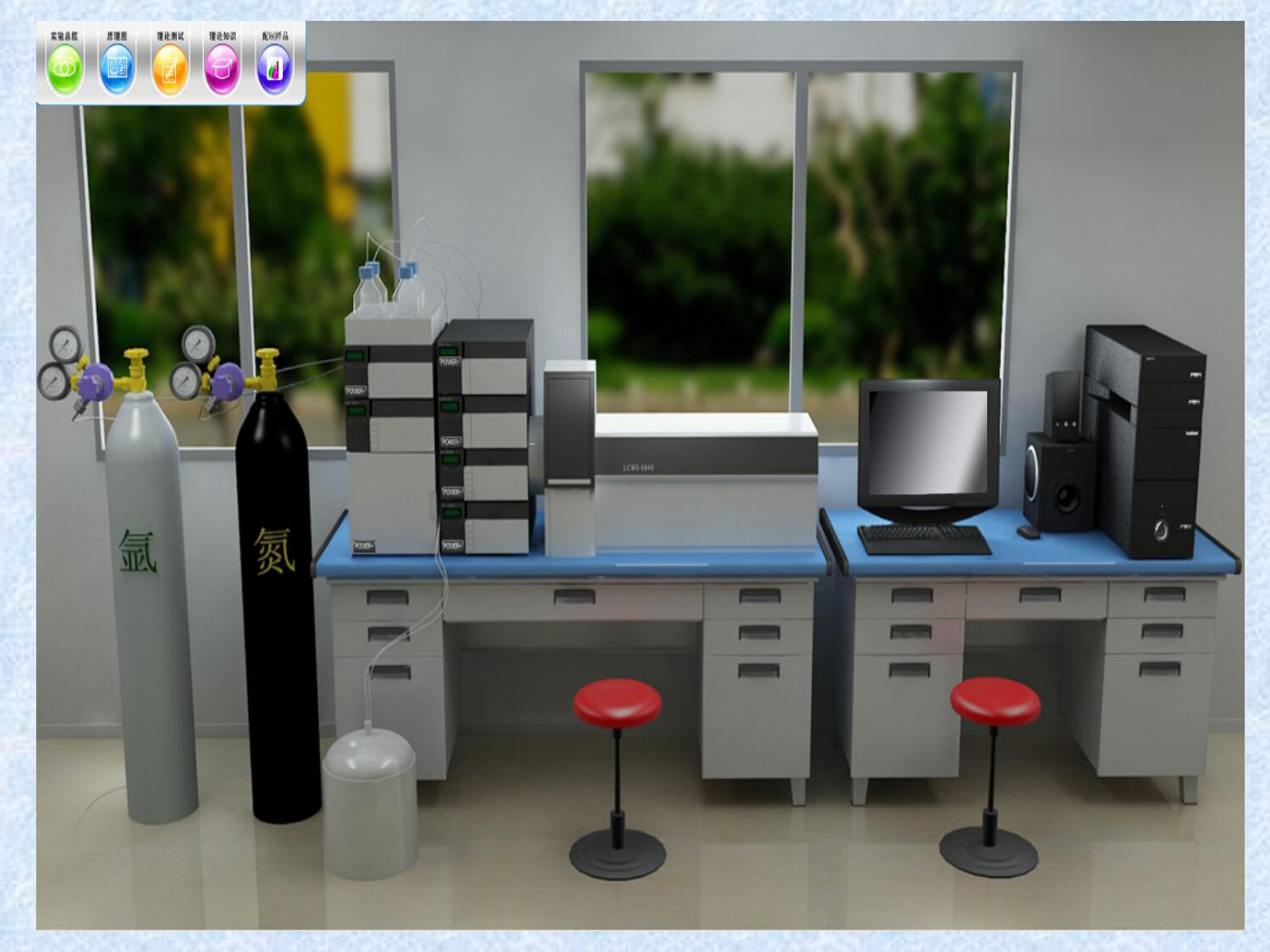

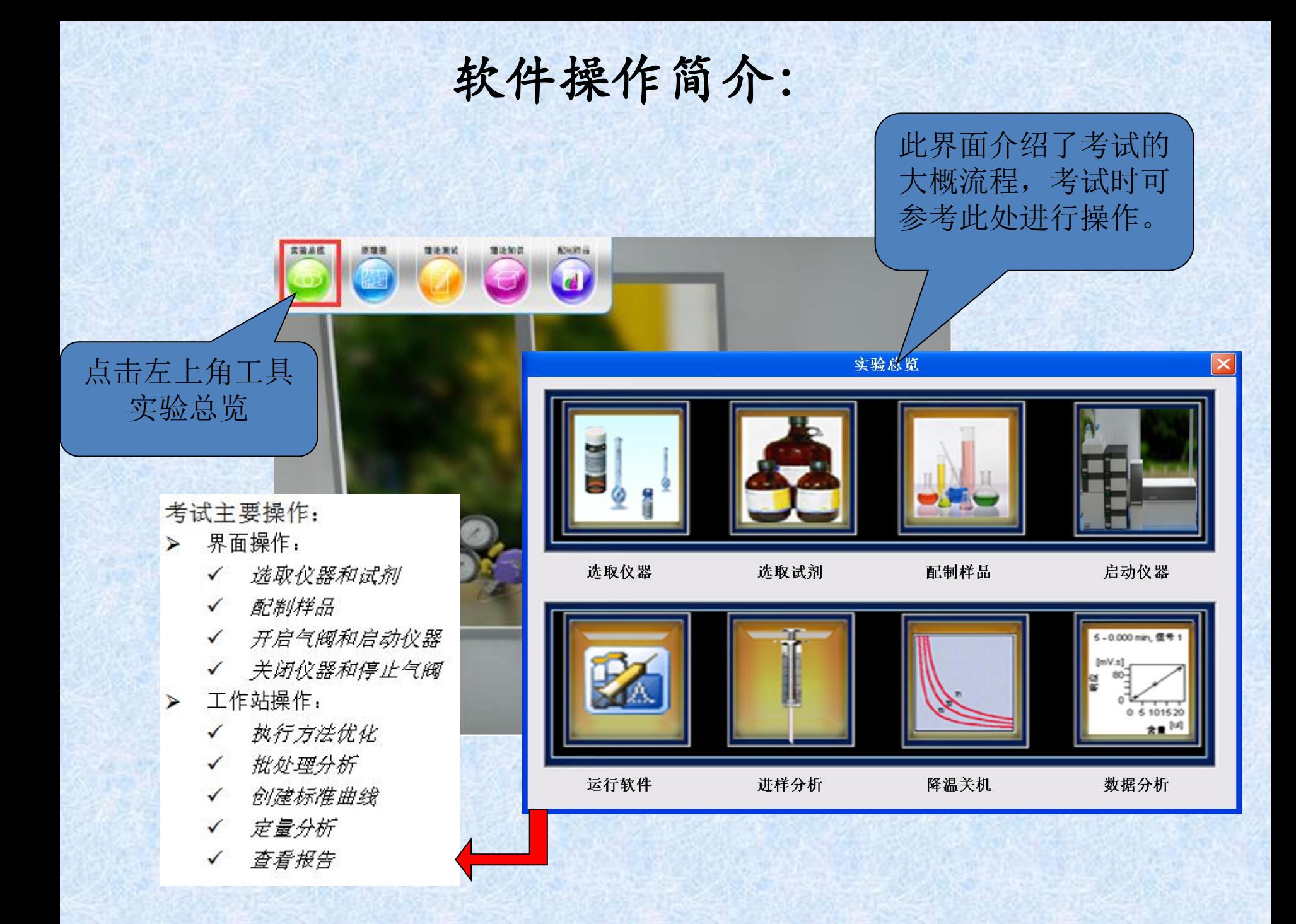

思考题:

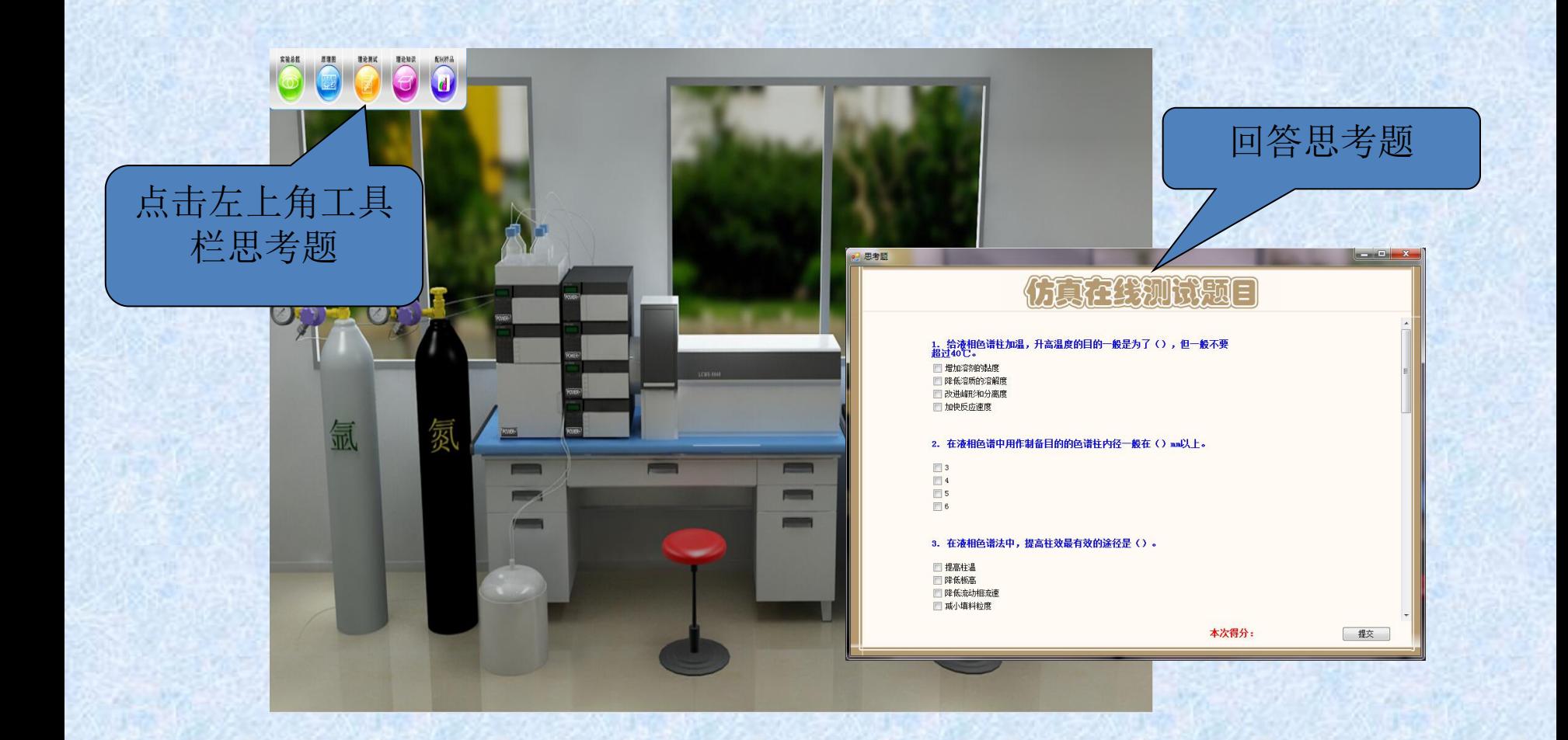

注意事项:

1、不要重复登录,每人只有一次答题机会。 2、在答题的过程中,不要"刷新"页面。 3、 无故延时系统强制收卷。

## 谢谢!

## 恭祝各位选手在比赛中获得好成绩!